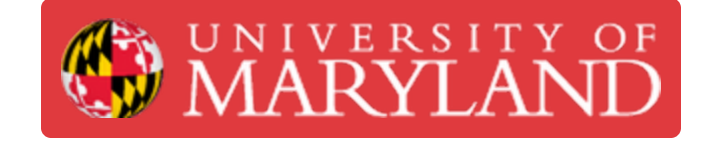

# **Keyence VR-3200 Intro**

This guide gives an introduction to the Keyence VR-3200 3D scanner

**Written By: Martinus Arie**

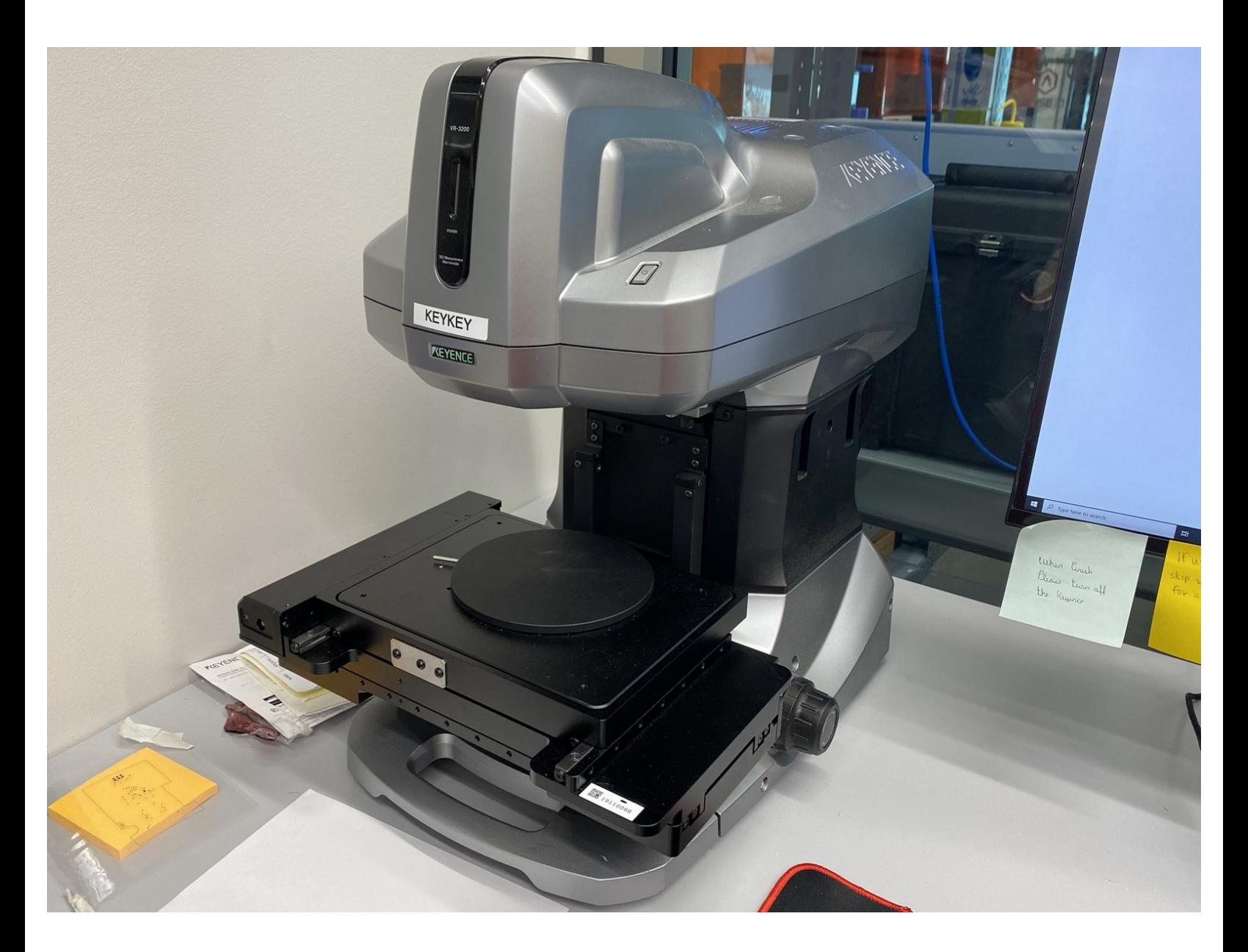

#### **Step 1 — Keyence VR-3200 Overview**

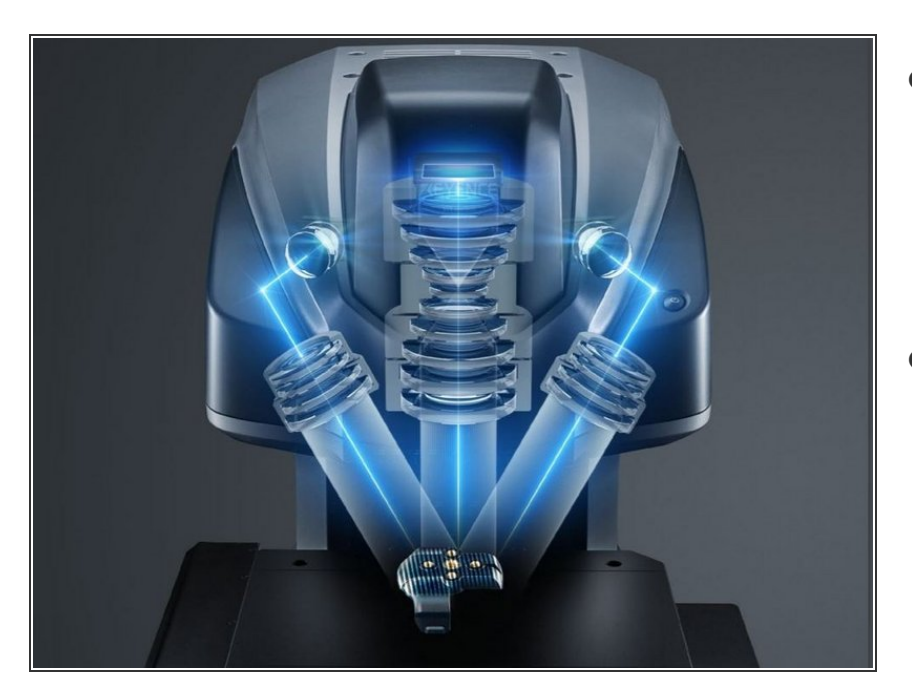

- A laser scanning microscopy 3D scanner → Combination of both 3D scanner and microscope
	- $(i)$  Can be used as a 3D scanner and microscope
- Characteristics:
	- Maximum zoom in: x50 (Normal res) x160 (High res)
	- Maximum measurable height: 10 mm or 0.39" (Normal res), 1 mm or 0.04" (High res)  $\bullet$
	- Accuracy of up to 0.005 mm or 0.0002" and resolution of up to 0.001 mm or 0.00004"
	- Stage size: 18 cm x 8.8 cm (7.09" x 3.46")
	- **Comes with a tilt stage that can** be tilted at angle of 30 degree or more

#### **Step 2 — Keyence VR-3000 G2 Series Software**

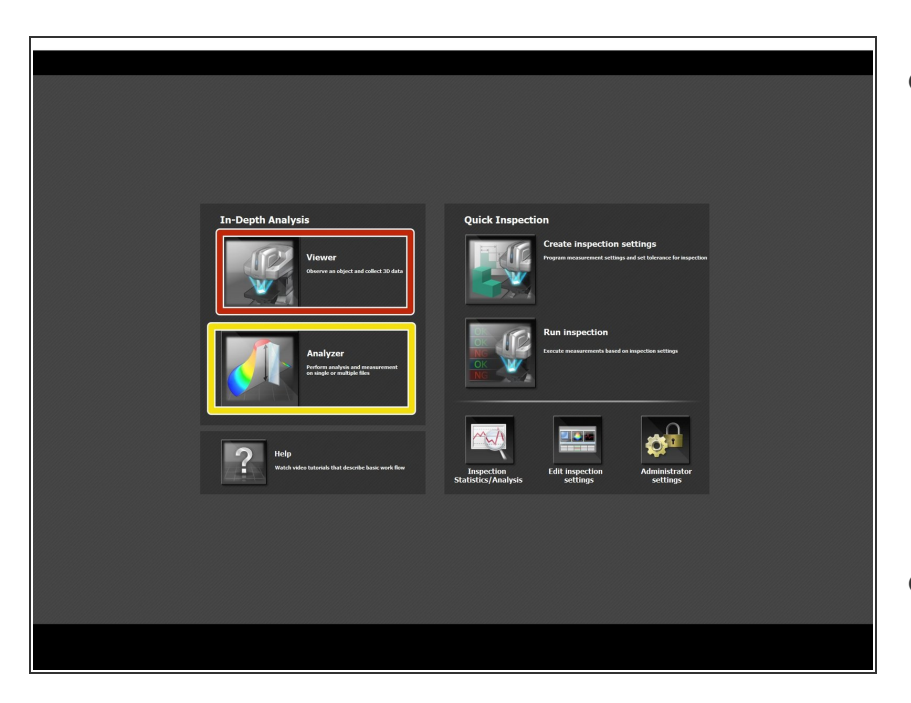

- Keyence VR-3000 G2 Series is the primary software used for operating Keyence 3D scanner  $\bullet$ 
	- **Viewer** is used for scanning the file and 2D parts measurement  $\bullet$
	- **Analyzer** is used for analyzing the scan data including plotting, part measurement, surface roughness analysis, etc.  $\bullet$
- **■** To start a scan, start with the **Viewer**, after you're finished scanning, the **Analyzer** will automatically run

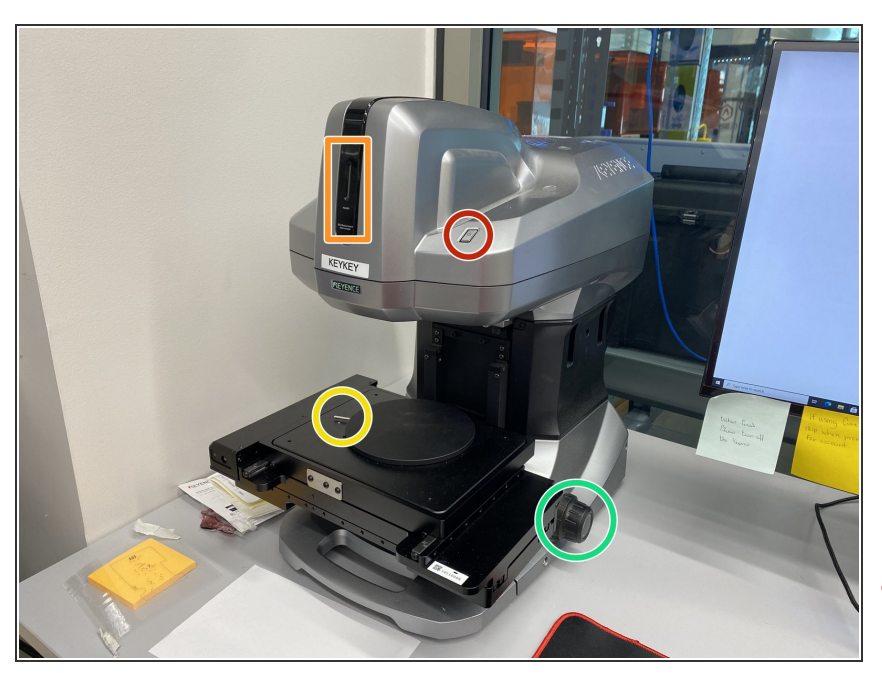

## **Step 3 — Scanning Preparation Part 1**

- Turn on the scanner by pushing the power buttom  $\bullet$
- A light on the scanner will indicate whether it's on  $\bullet$
- The circular platform can be rotated by turning the metal rod  $\bullet$
- The nob can be used to manually rise and lower the scan table  $\bullet$
- **A** Do not place the scan object on the stage until all scanning preparation is complete

### **Step 4 — Scanning Preparation Part 2**

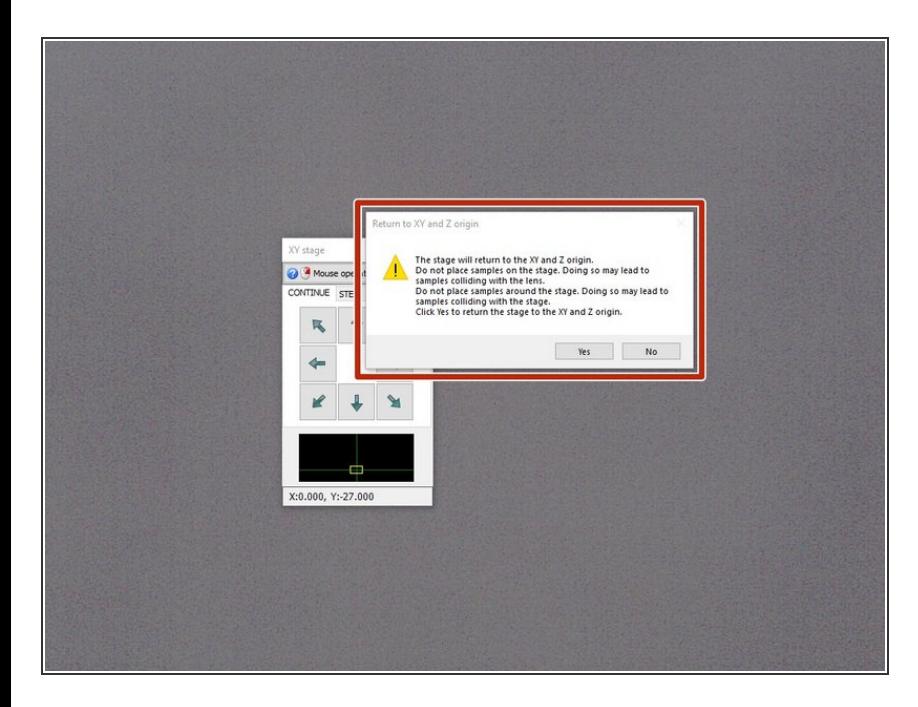

- Open the Viewer software
- It will ask to return the scan stage to the origin. Make sure that there is no object on the stage and select **yes**  $\bullet$
- Once the stage has stopped adjusting, you can place the scan object on the stage and start the scanning process  $\bullet$

## **Step 5 — Adjustments and Focus**

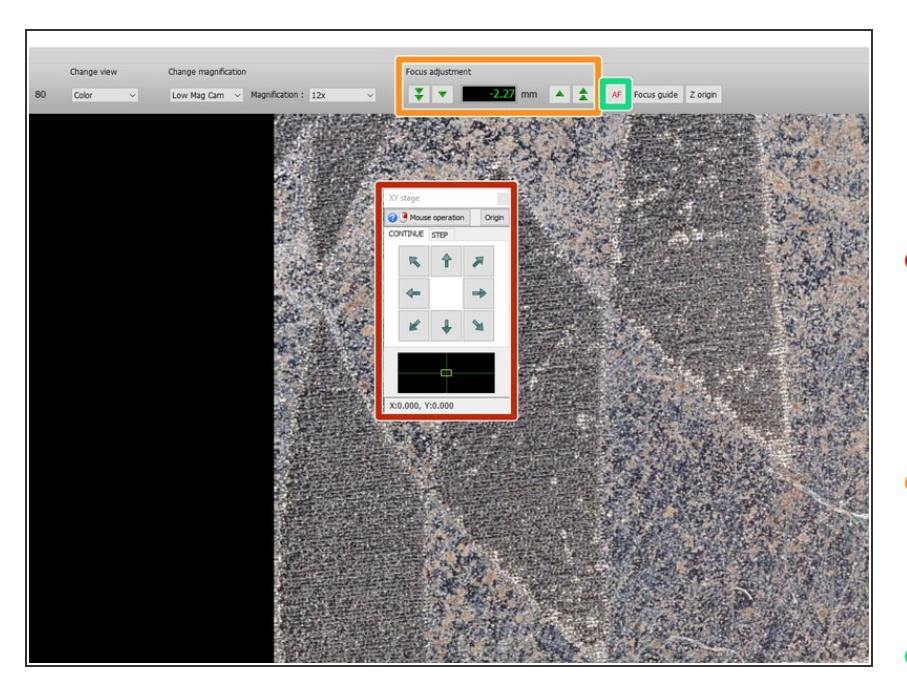

- You can adjust the x-y position of the object by clicking the arrows on the screen or clicking and dragging the screen  $\bullet$
- To manually focus, you can use the knob on the base of the scanner or use the arrows on the top toolbar  $\bullet$
- Using autofocus is typically sufficient and can be done by clicking **AF**  $\bullet$